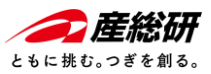

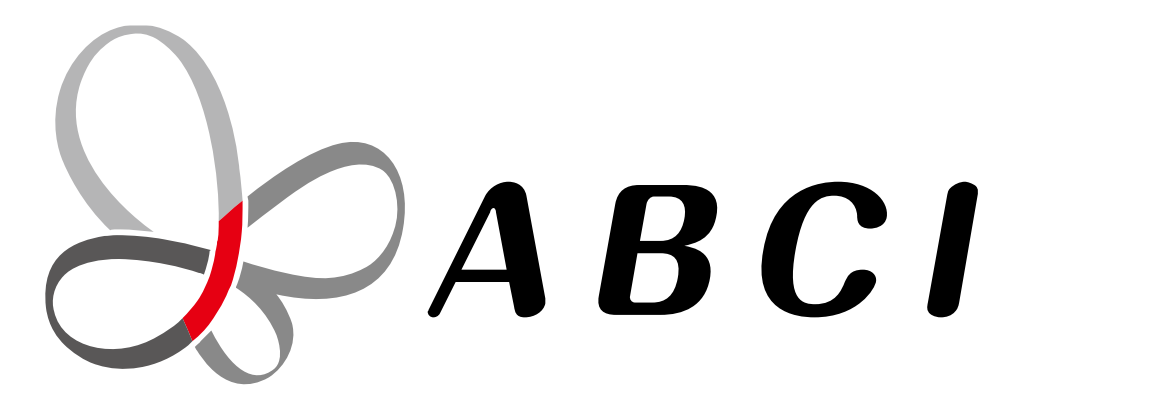

# **大規模AIクラウド計算システム「ABCI」 利用チュートリアル動画(事前準備編)**

国立研究開発法人 産業技術総合研究所 情報・人間工学領域 デジタルアーキテクチャ研究センター

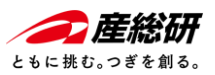

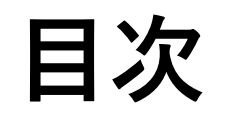

- クライアントPCの環境構築
	- Windows: Windows Subsystem for Linuxを利用
- ABCIシステム利用手順 (※アカウント申請・取得は済んでいること前提)
	- 利用者ポータルへアクセス
	- 利用者ポータル:初回ログイン、機能紹介
- 公開鍵・秘密鍵生成
	- ターミナルからコマンドで鍵生成
	- PuTTYgenで鍵生成
- 公開鍵の登録
- ABCIシステムへログイン
	- ターミナルからログイン
	- PuTTYを使う場合
- 参考リンク まとめ

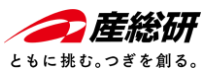

# **クライアントPCの環境構築**

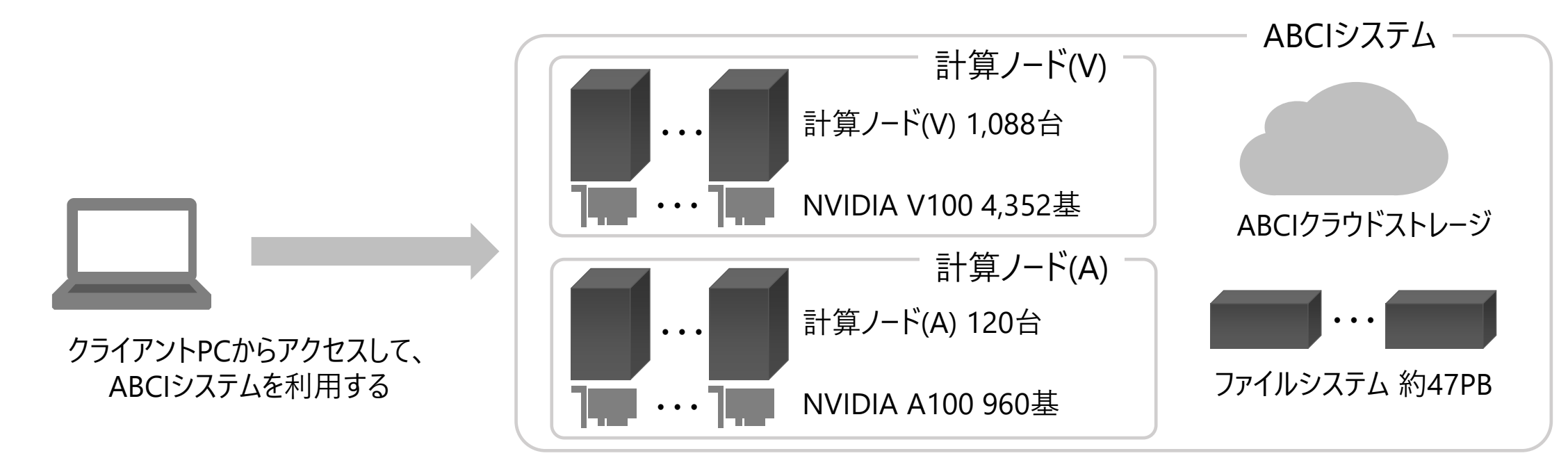

ABCIシステムは、次のハードウェアとソフトウェアから構成されます。

- ・ NVIDIA V100 GPUアクセラレーター(計4,352基)を備えた1,088台の計算ノード(V)
- ・ NVIDIA A100 GPUアクセラレーター(計960基)を備えた120台の計算ノード(A)
- ・ 約47 PBの共有ファイルシステム及びABCIクラウドストレージ

これらの計算ノードのOSにはLinux系のOSが採用しています。 ABCIシステムの計算ノードを使ってジョブを回すには、アクセスサーバに接続したうえで、計算ノードにアクセスして利用します。

参考:[ABCI 2.0 User Guide -](https://docs.abci.ai/ja/system-overview/) ABCIシステムの概要

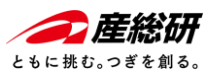

## **クライアントPCの環境構築** - **Windowsの場合** -

**Windows Subsystem for Linux (WSL)を使って、 Windows上でLinuxが動く環境を構築する**

WSLは、Windowsの中でLinux環境を動かす仕組みであり、LinuxのコマンドやアプリケーションがWindows上で動作します。 ただし、Windowsのバージョンによって導入手順も異なるため、Windowsは最新化したうえでWSLを導入してください。 詳細手順は下記の「参考リンク」をご参照ください。主な手順は次の通りです。

- (補足:仮想マシンの機能を使うため、お使いの端末によってはBIOSの設定が必要な場合があります。)
	- 1. Linux用Windowsサブシステムの有効化
	- 2. 「仮想マシン プラットフォーム オプション機能の有効化
	- 3. Linuxカーネルパッケージダウンロードとインストール
	- 4. Ubuntuのダウンとロードとインストール

**参考リンク**

- [https://qiita.com/boss\\_ape/items/6f1e1f731b5385f4b31a](https://qiita.com/boss_ape/items/6f1e1f731b5385f4b31a)
- ⚫ <https://qiita.com/fumikomatsu/items/01e5cfa09347176f4d1a>
- <https://chigusa-web.com/blog/wsl2-win11/>

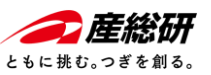

### ABCI**システム利用手順** - **利用者ポータルへアクセス** -

### **ABCIシステムを利用する上でさまざまな情報を管理する「利用者ポータル」へアクセスし、 必要な情報の登録、管理、確認する**

ABCIシステムを利用する上で、必要な情報を管理するサイト、「利用者ポータル」があります。 ABCIシステムを利用する前に、「利用者ポータル」へアクセスし、必要情報の登録、確認を行います。 「利用者ポータル」アクセスし必要な手順を済ませると、ログイン用URLが記述されたメールが送られ、そのURLからログインします。

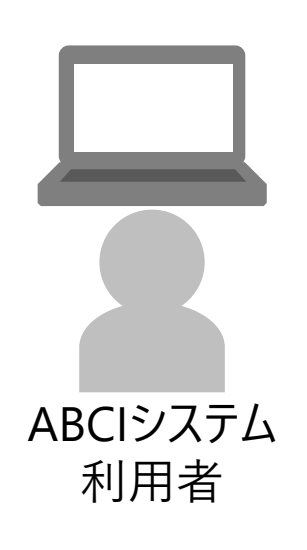

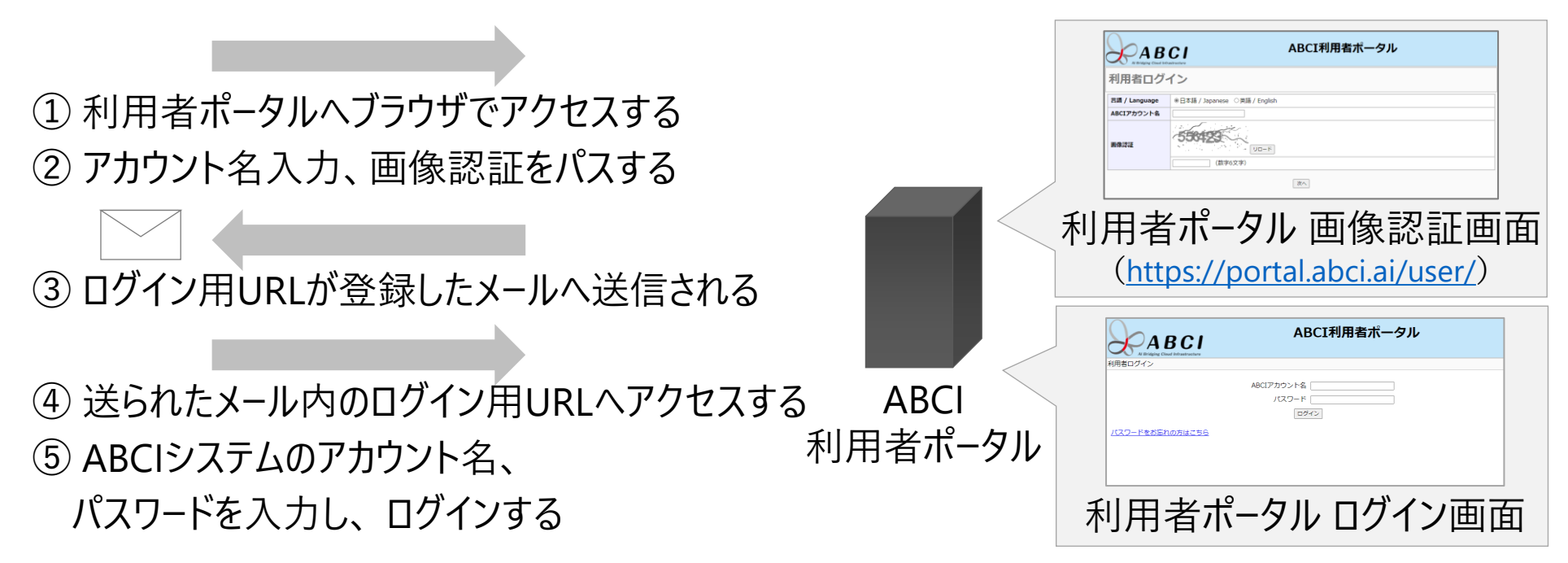

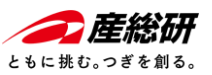

### ABCIシステム**利用手順** - **利用者ポータル:初回ログイン** -

**「利用者ポータル」に初めてログインするときは、 利用規定の同意・仮パスワードの変更を行います**

- 初めて「利用者ポータル」へログインする場合 -

ABCIシステムの利用登録をすると、初回ログイン用URL・仮パスワード・アカウント、が記述されたメールが送られます。 初回ログイン用URLから「利用者ポータル」へアクセスし、利用規定の同意の上、仮パスワードを変更してください。

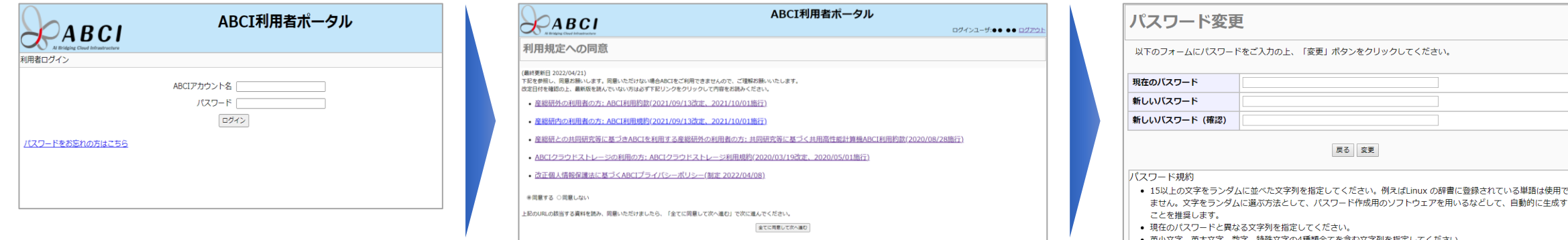

① 初回ログイン用URLヘアクセス ② 利用規定の確認と同意 ③ 仮パスワードの変更

参考:[ABCI Portal Guide](https://docs.abci.ai/portal/ja/02/) ー 2. 利用者ポータル

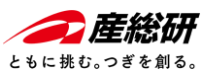

### ABCIシステム**利用手順** - **利用者ポータル:ログイン用**URL**がタイムアウトの場合** -

**利用者ポータルのログイン用URLの有効期限が切れた場合は 再度「利用者ポータル」にアクセスしてください**

メールで送られるログイン用URLには有効期限があります。 有効期限が切れた場合は、再度「利用者ポータル」[\(https://portal.abci.ai/user/\)](https://portal.abci.ai/user/)へアクセスし、 画像認証をパスして、再度ログイン用URLが書かれたメールを受信してください。 利用者ポータルログイン画面で、アカウント名、仮パスワードを入力してください

## ##様

このメールはABCI利用者ポータルよって送信されました。 以下のURLからログインしてください。

[https://xxx.xxxxxxxxxxxxxxxxxxxxxxxxxxxxxxxxxxxxxx.](https://xxxx.xxxxxxxxxxx/)...

※このURLの有効期限は "YYYY/MM/DD HH:MM" までと なりますのでご注意ください。

例:「利用者ポータル」より送られるメール

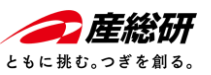

### ABCIシステム**利用手順** - **利用者ポータル:機能紹介** -

**「利用者ポータル」では、ABCIシステムの利用者管理、ポイント追加/履歴の確認や、 ABCIシステムに接続するための公開鍵の登録ができます**

ABCI利用者ポータルへログインすると、ABCIを利用する上で必要な情報の参照、管理ができます。 各機能の詳細についてはマニュアル「ABCI Portal Guide 2. 利用者ポータル、3. 利用管理者権限」を参照ください。

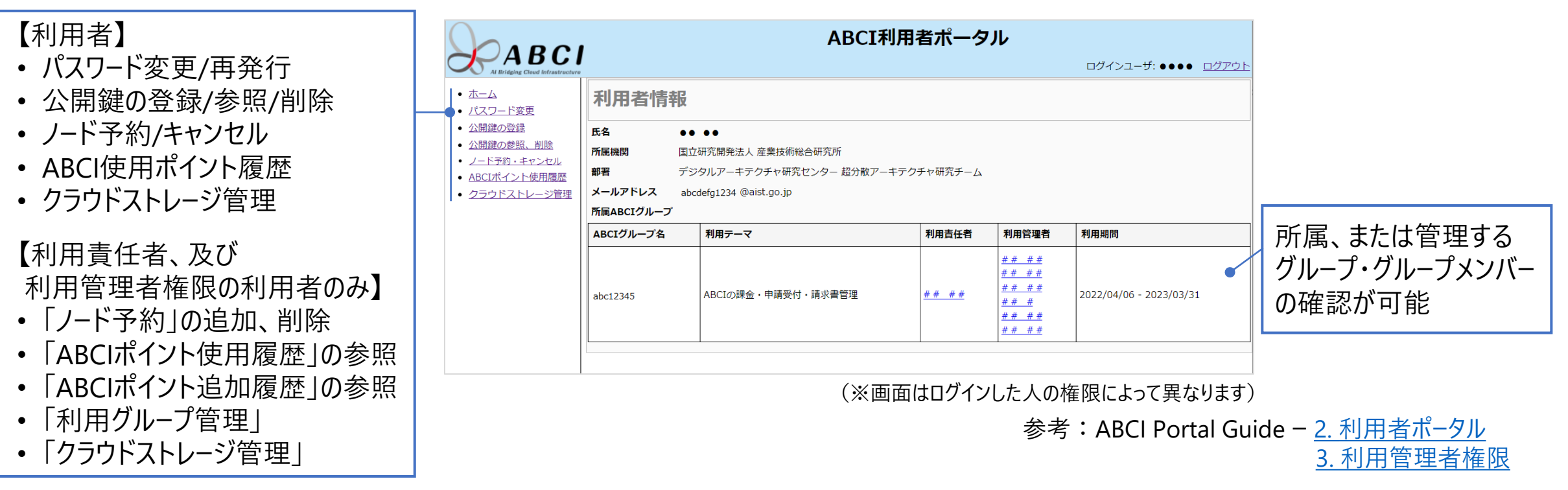

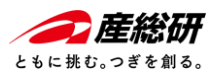

# ABCI**システムへ接続に必要な作業**

• **SSH公開鍵認証に必要な公開鍵・秘密鍵生成** • **SSHポートフォワーディングによるトンネリング作成とログイン**

ABCIシステムへの接続には、SSH公開鍵認証方式を用いるため、認証に必要な「鍵」の生成と「鍵」の登録、 接続にSSHポートフォワーディングを利用した接続、が必要です。

次頁以降で、これらの手順を以下の2種類をご紹介します。

- ターミナルを使った場合
- SSHクライアントソフトウェアを使った場合(本コンテンツではPuTTYを取り上げる)

ご利用の環境に応じて使い分けてください。 2種類、両方の手順を行う必要はありません。

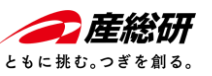

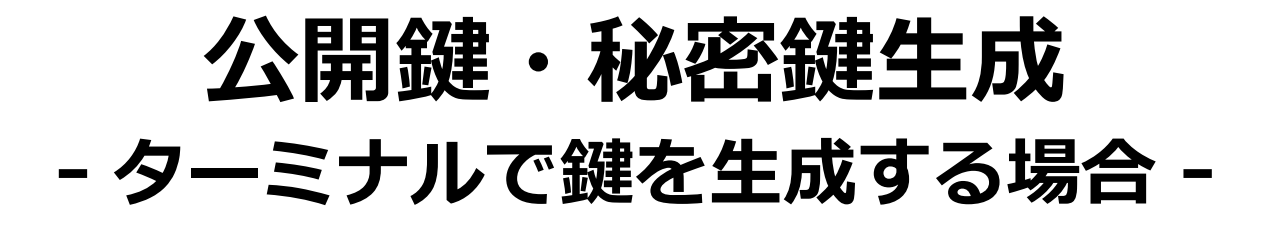

### **ABCIシステムとSSH暗号化通信を行うため、 セットアップしたターミナルにて、"SSH-KEYGEN"コマンドで公開鍵・秘密鍵を生成**

ABCIシステムに接続するにはSSHクライアントと、安全な公開鍵・秘密鍵のペアが必要です。 ABCIで利用可能な鍵ペアは、RSA鍵 (2048bit以上)、ECDSA鍵 (256bit、384bit、または521bit)、Ed25519鍵、です。

例:ターミナルにて、公開鍵・秘密鍵のペアを生成 (4096bitのRSA鍵に、メールアドレスのコメント付与して、 /.sshディレクトリに鍵を作成作成) "xxx@yyy.co.jp"の部分はご自身のメールアドレスに置き換えてください

yourpc\$ install -m 0700 -d ~/.ssh yourpc\$ cd ~/.ssh yourpc\$ ssh-keygen -t rsa -b 4096 -C "xxx@yyy.co.jp" -f ~/.ssh/id\_rsa Generating public/private rsa key pair. Enter passphrase (empty for no passphrase): パスフレーズを入力**(強く推奨)** Enter same passphrase again: Your identification has been saved in id\_rsa. Your public key has been saved in id\_rsa.pub. yourpc\$ ls ~/.ssh id\_rsa id\_rsa.pub もう一度、パスフレーズを入力**(強く推奨)** 鍵を置くディレクトリのパーミッションを設定 "ssh-keygen"コマンドで鍵を生成 生成された公開鍵・秘密鍵を確認

参考: [ABCI 2.0 User Guide](https://docs.abci.ai/ja/getting-started/#prerequisites) ー ABCIの利用開始 前提

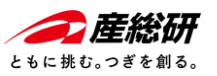

### **公開鍵・秘密鍵生成** - SSH**クライアント** PuTTY**で鍵生成する場合** -

### **PuTTYの鍵生成ツール「PuTTYgen」で公開鍵・秘密鍵を生成例を紹介**

### PuTTYをインストール後、Windowsのスタートメニューから「PuTTYgen」を起動すると、「PuTTY Key Generator」ダイアログ ボックスが表示されます。このダイアログ画面から鍵を生成します。

 $\mathbb{R}^{\mathbb{Z}^{\times}}$ 

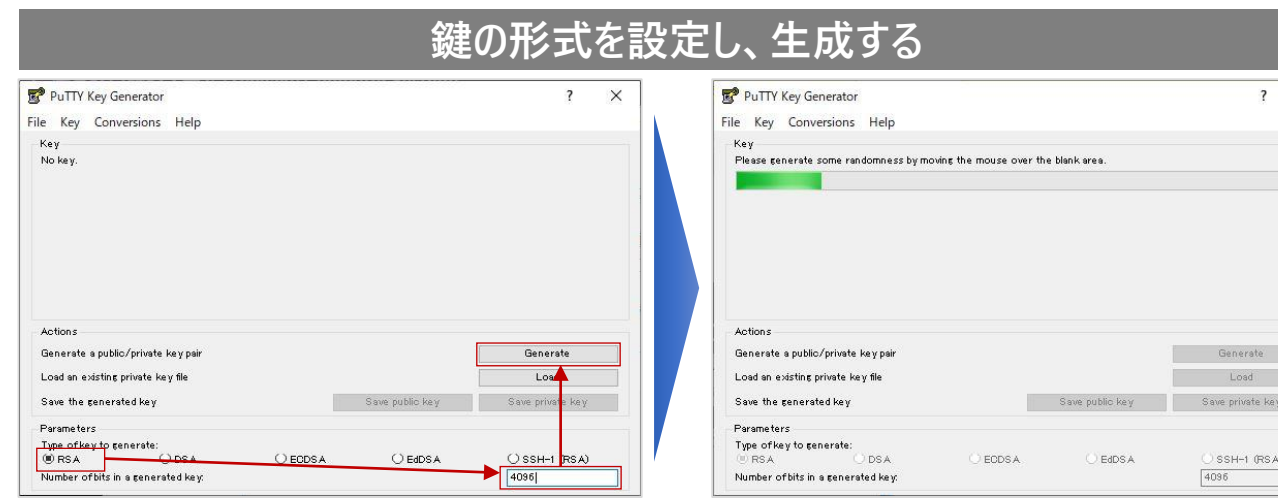

① "Parameters"は「RSA」を選択、 "Number of bits …"は「4096」を入力、 「Generate」を押します。 (ここでは前項と同じ鍵形式に設定しています)

② 鍵の生成が始まり、緑色のプロ グレスバーが一杯になるまでマウスを 動かします。

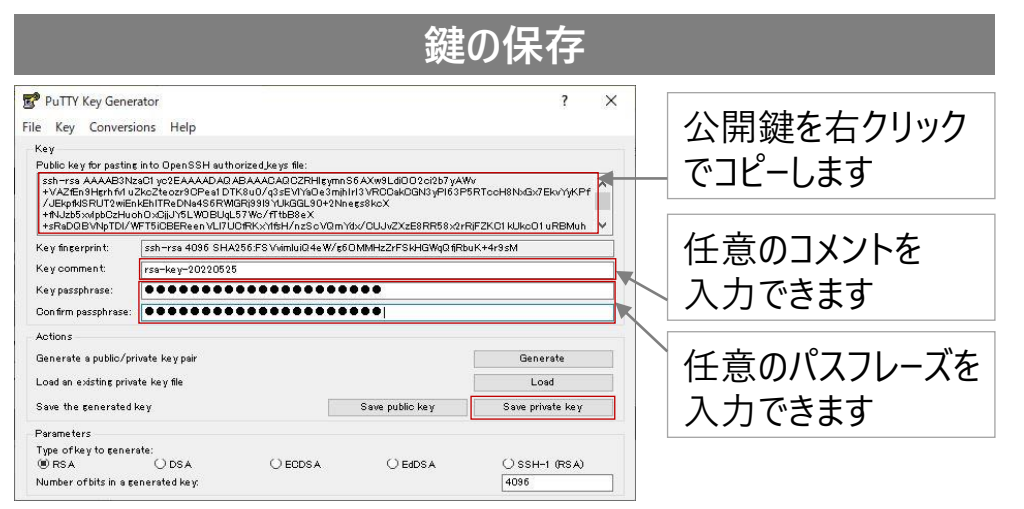

③ コメントとパスフレーズを入力し、"Save Private Key"を 押して、秘密鍵を保存します。 公開鍵はマウスの右クリックでコピーします。 (次頁の公開鍵の登録にて必要です)

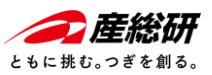

「利用者ポータル」にログイン、「公開鍵の登録」より鍵情報をコピペし登録する

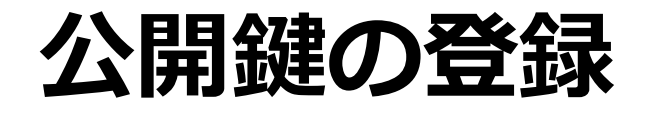

作成した公開鍵を、「利用者ポータル」に登録します

作成した公開鍵を参照、コピーします。 ABCI利用者ポータルにログインして、「公開鍵の登録」メニューから、「直接入力」選 択し、空欄に公開鍵をコピペで貼り付けて登録ボタンを押します。

ターミナルを使った例:catコマンドで作成した公開鍵を参照し、コピーします。

**Actions** 

yourpc\$ cat ~/.ssh/id\_rsa.pub ABCI利用者ポータル  $\bigtriangledown$ ABCI ssh-rsa ログインユーザ: 漆原 雅司 ログアウ abcdefghijklmnopqrstuvwxz1234567890ABCDEFGHI……………… • ホーム 公開 ①「公開鍵の登録」を選択 • パスワード変更 ……………………………………………………………………………..…………………… • 公開鍵の登録 • 公開鍵の参照、削除 ……………………………..EhTBbCel xxx@yyy.co.jp • ノード予約・キャンセル ●直接入力 ②「直接入力」を選択 • ABCIポイント使用履歴 登録方式 ○ファイルアップロード • クラウドストレージ管理 yourpc\$ PuTTYgenを使った例:鍵作成後のダイアログ画面で公開鍵をコピーします。 フォークスパット ファイン した公開鍵をペーストで貼り付ける File Key Conversions Help Key Public key for pasting into OpenSSH authorized keys file 戻る 登録 ssh-rsa AAAAB3NzaC1 vc2EAAAADAQ ABAAACAQ CZRHizvmn S6 AXw9Ldi0 0 2 ci2b7 vAW ④「登録」ボタンを押す +VAZEn3Hgrh M uZkcZteozr3OPest DTK8u0/g3sEVIYaDe3mihlrl3VRODakDGN3VPI63P5RTooH8NxGx7Ek /JEkofkISRUT2wiEnkEhlTReDNa4S6RWGRi99I9YUkGGL90+2Nnexs8kcX 公開鍵登録の際、以下の点にご注意ください。 +fNJzb5xxlpbCzHuohOxCjjJY5LWOBUqL57Wc/fTtbB8eX +sRaDQBVNpTDI/WFT5iCBEReenVLI7UCfRKxYffsH/nzScVQmYdx/CUJvZXzE8RR58x2rRiFZKC1kUkc01uRBM ・改行文字が含まれていないこと。(特に末尾に改行が含まれていないことに注意してください) ・ヘッダ (ssh-rsa、ecdsa-sha2-nistp256、ecdsa-sha2-nistp384、ecdsa-sha2-nistp521、ssh-ed25519) を先頭に付与していること。 Key fingerprint ssh-rsa 4096 SHA256:FSVvimluiQ4eW/g6OMMHzZrFSkHGWaQfiRbuK+4r9st 公開鍵をマウス右クリック ·RSA公開鍵の場合、2048bit 以上で公開鍵を作成していること。 Key comment rea-key-20220525 ·ECDSA公開鍵の場合、256bit、384bitもしくは521bitで公開鍵を作成していること。 Key passphrase .................... からコピーします。 · Ed25519公開鍵の場合、256bit で公開鍵を作成していること。 Confirm passphrase ..................... ・全角文字などの不正文字が含まれないこと。

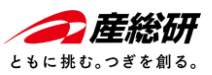

# **ABCIへログインする接続手順**

### **ABCIのフロントエンドであるインタラクティブサーバーへは以下の手順で接続します**

**① SSH公開鍵を使いアクセスサーバにログインし、クライアントPCとインタラクティブノード間にトンネル作成 ② SSHトンネルを介して、SSH公開鍵認証を用いてインタラクティブノード ( es または es-a ) にログイン**

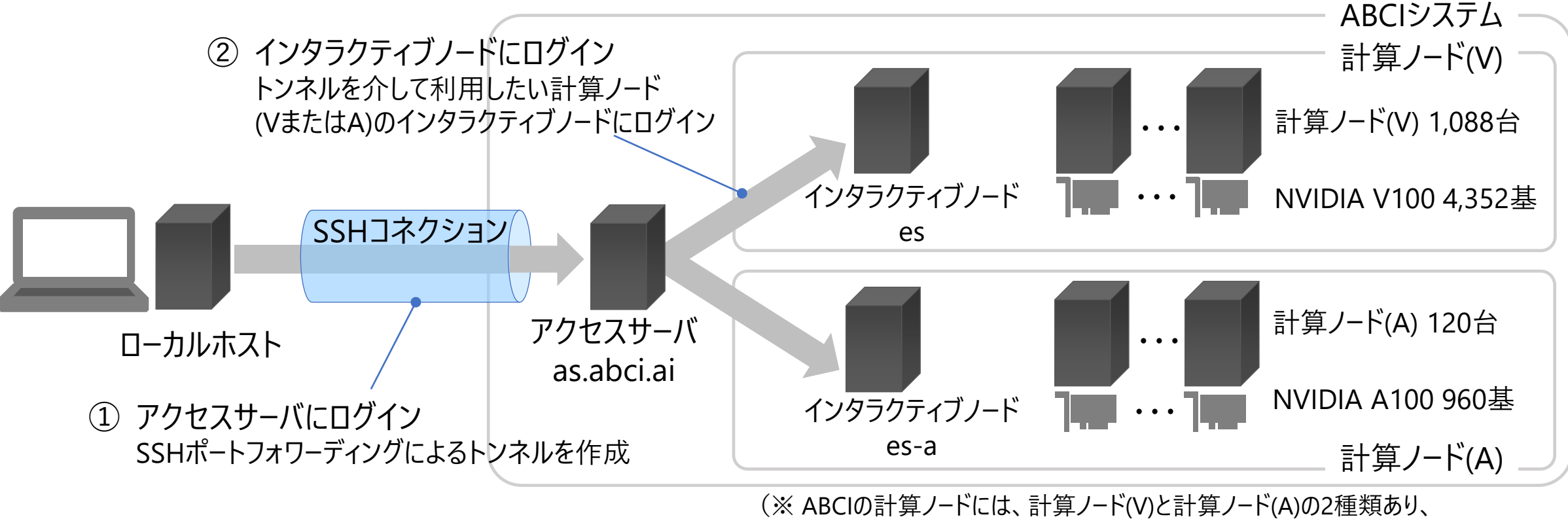

インタラクティブノードも2種類、esとes-a、それぞれ専用になっています。)

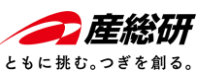

### - **ターミナルからログインする場合 (1/2)** -

 $\bm{\nabla}$ クセスサーバにSSHでログイン、クライアントPC側からのアクセスをインタラクティブノードへポートフォワーディングする経路を確立します。 (※インタラクティブノードへのアクセスにはポート番号:22を使用しますが、クライアントPC側は例としてポート番号:10022を使用します)

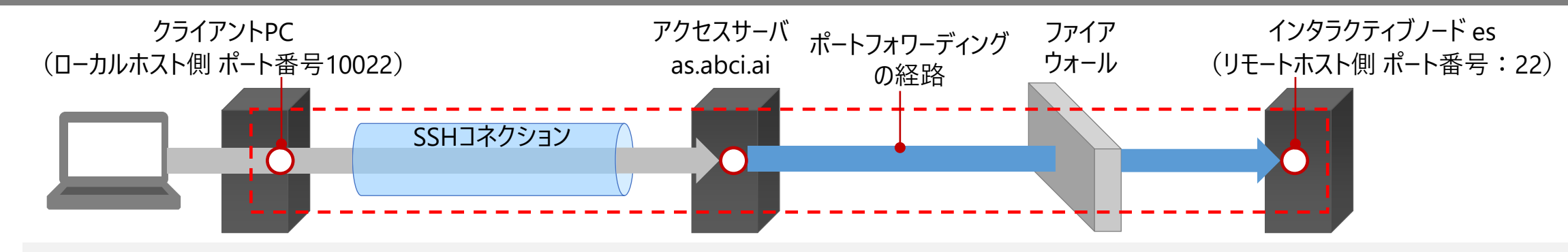

#### ssh -L 10022:es:22 -l aaa12345xx as.abci.ai コマンド

書式

-L (クライアントPCで受けるポート番号) : (接続先インタラクティブノード名) : (インタラクティブノードのポート番号) -l (ABCIアカウント名) (アクセスサーバ名)

yourpc\$ ssh -L 10022:es:22 -l aaa12345xx as.abci.ai The authenticity of host 'as.abci.ai (0.0.0.1)' can't be established. RSA key fingerprint is XX:XX:XX:XX:XX:XX:XX:XX:XX:XX:XX:XX:XX:XX:XX:XX. Are you sure you want to continue connecting (yes/no)? yes Warning: Permanently added 'XX.XX.XX.XX' (RSA) to the list of known hosts. Enter passphrase for key '/home/username/.ssh/id\_rsa': Welcome to ABCI access server. Please press any key if you disconnect this session. アクセスサーバとの間でトンネル作成、 インタラクティブノードへポートフォワーディングする 初回ログイン時のみ表示されます 「yes」 を入力 設定した「パスフレーズ」を入力 ログインに成功すると、「Welcome to ABCI …」の メッセージが表示される コマンド例

参考: ABCI 2.0 User Guide ー ABCIの利用開始 SSH[クライアントによるログイン](https://docs.abci.ai/ja/getting-started/#login-using-an-ssh-client)

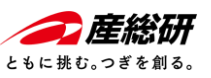

### - **ターミナルからログインする場合 (2/2)** -

**例:アクセスサーバ (as.abci.ai) とSSHコネクション、ポートフォワーディングの経路を確立後、 別のターミナルを開き、設定したローカルホスト側のポート番号:10022から、インタラクティブノード (es) へログインする**

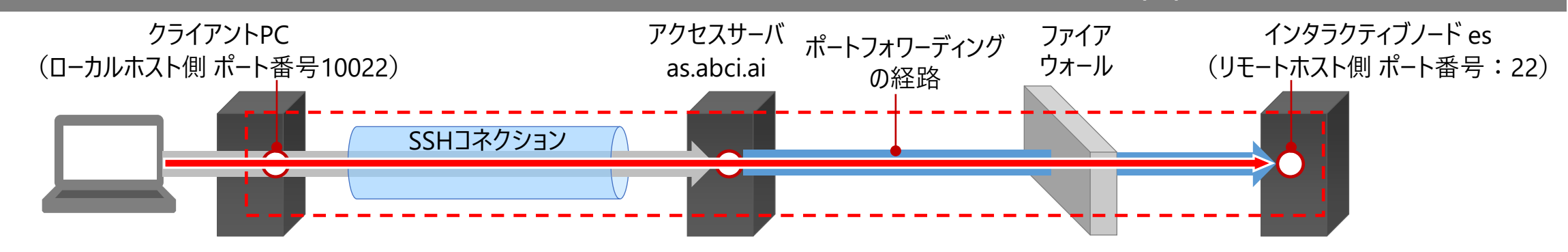

#### ssh -p 10022 -l *aaa12345xx* localhost -p (クライアントPCで受けるポート番号) -l (ログインするABCIアカウント名) (ホスト名) コマンド 書式

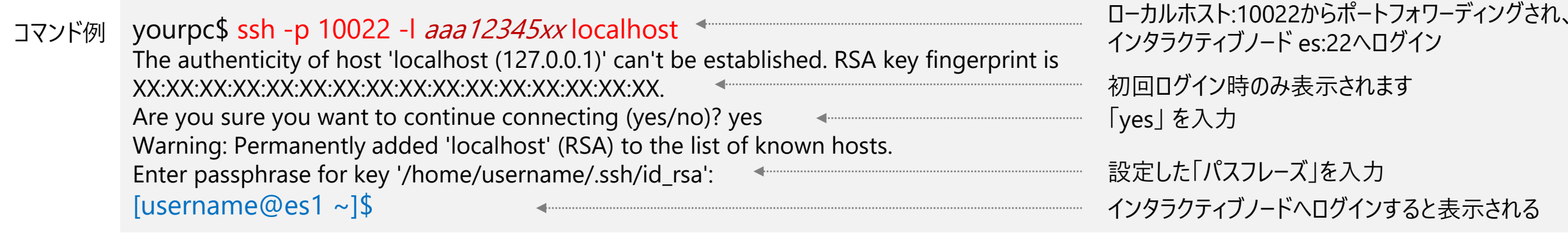

参考: ABCI 2.0 User Guide ー ABCIの利用開始 SSH[クライアントによるログイン](https://docs.abci.ai/ja/getting-started/#login-using-an-ssh-client)

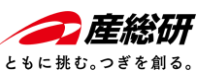

### - PuTTY**を使う場合** (1/3) -

### **① PuTTYを起動、SSHトンネル情報を設定する**

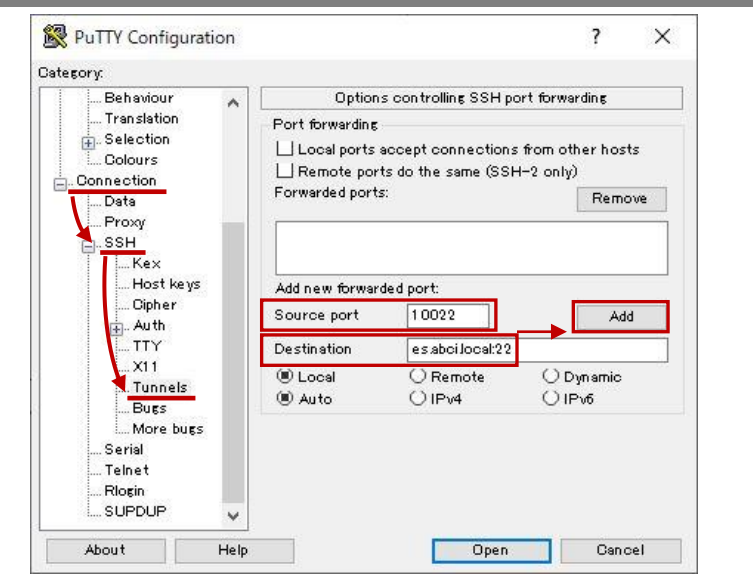

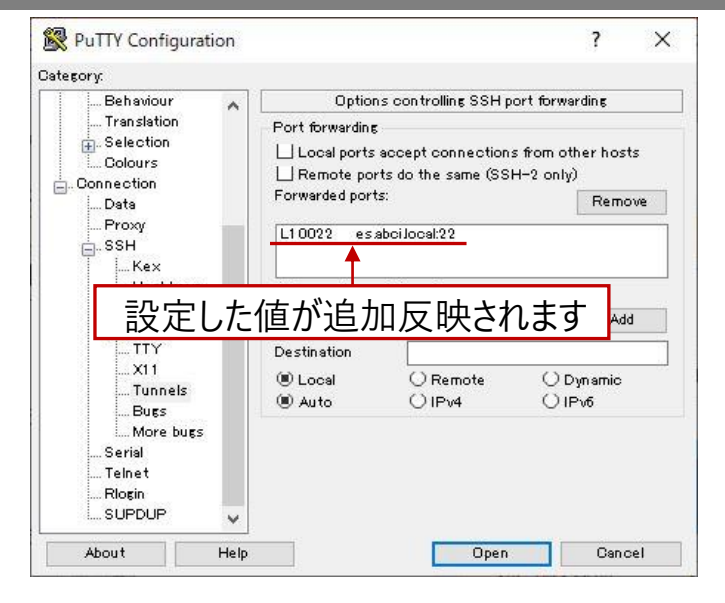

### ① 左のCategoryメニューより

"Connection"→"SSH"→"Tunnels"へ進み、

右の「SSH port forwarding」のメニューにて以下の設定値を入力します。

- ✔ Source port: 10022 (利用者のシステムで使える任意のポート番号を指定してください)
- $\checkmark$  Destination: es.abci.local:22
- ✓ Local:チェックを入れる

設定値入力後、「Add」ボタンを押すと設定値が反映されます。

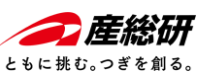

### - PuTTY**を使う場合** (2/3) -

### **② アクセスサーバ (as.abci.ai) にログインして、SSHトンネルを作成**

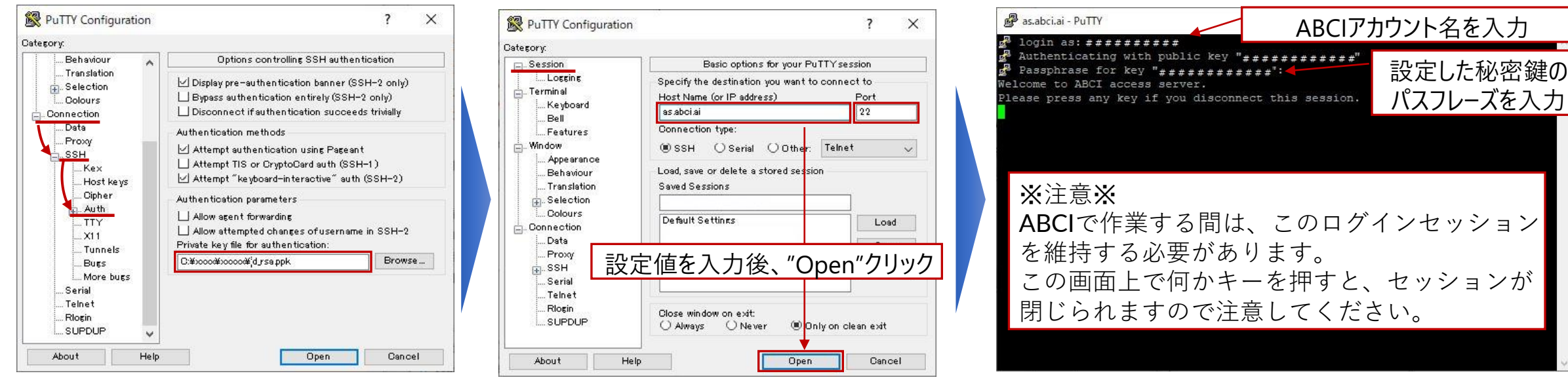

- ② -1 左のCategoryメニューより、"Connection"→"SSH"→"Auth"へ進み、 「SSH authentication」のメニューで作成した秘密鍵のパスを指定します。
	- ✓ Private key file for authentication:作成した秘密鍵のパスを入力 続けて左のCategoryメニューより、"Session"へ進み、 アクセスサーバのログイン情報を入力します。
		- $\checkmark$  Host Name (or IP address): as.abci.ai
		- $\checkmark$  Port: 22

設定値の入力が終われば、「Open」ボタンを押してください。

- ② -2 アクセスサーバのログイン画面が表示されるので、
	- ✓ 「ABCIアカウント名」、
	- ✓ 秘密鍵の「パスフレーズ」
- を入力します。ログインに成功すると、

"Welcome to ABCI Access Server"が表示されます。

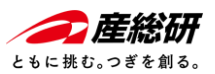

### ABCI**を利用するための事前準備** - PuTTY**を使う場合** (3/3) -

### **③新規のPuTTYを起動して、SSHトンネルを介してインタラクティブノードにログイン**

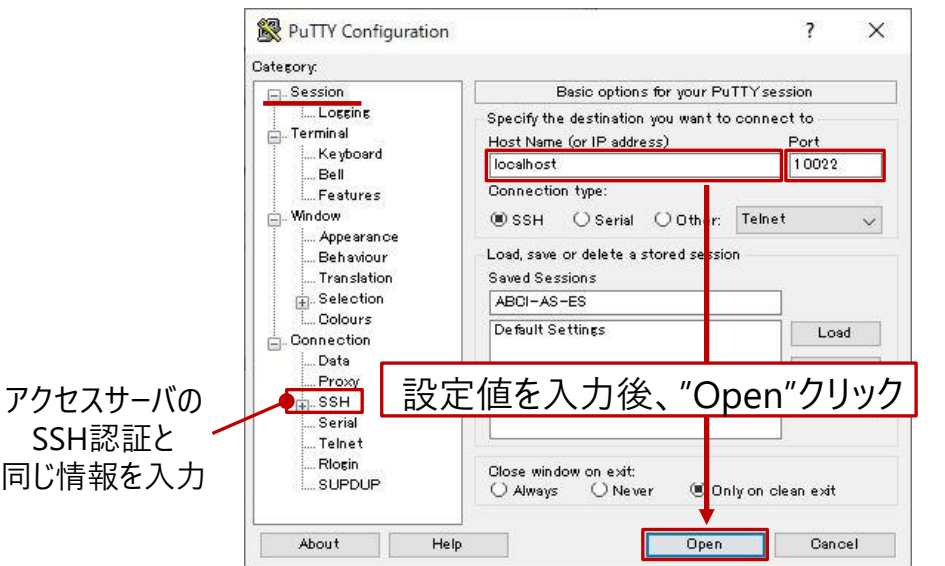

- ③ 1 別のP左のCategoryメニューより、"Session"へ進み、 インタラクティブノードのログイン情報を入力します。
	- $\checkmark$  Host Name (or IP address): localhost

✓ Port:10022 SSHトンネル情報で設定したポート番号を指定 SSHの認証情報はアクセスサーバと同じ内容を入力 設定値の入力後、「Open」ボタンを押してください。

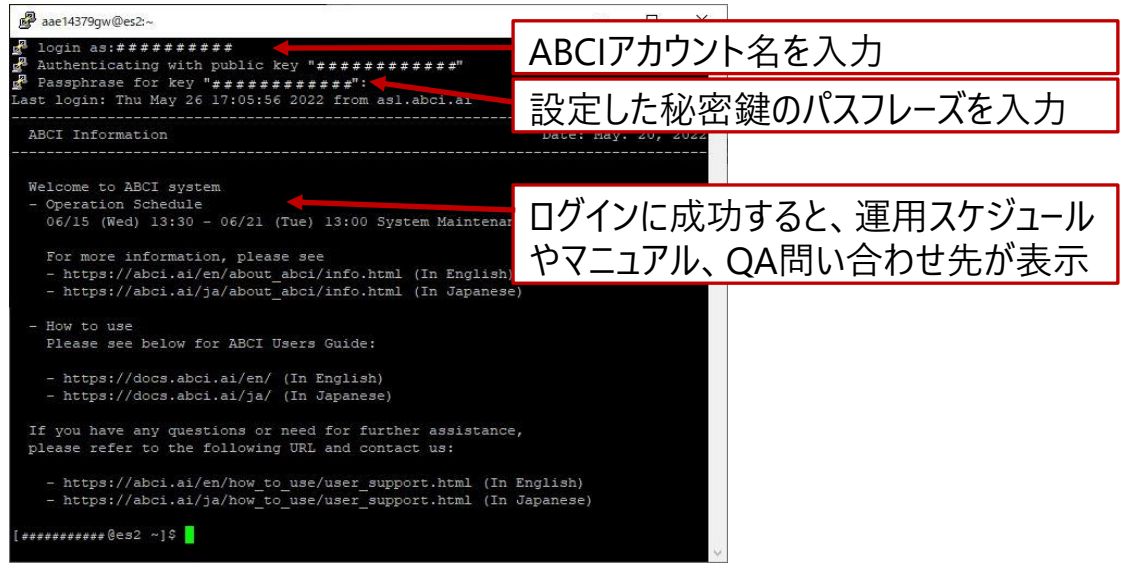

③ - 2 インタラクティブノードのログイン画面が表示されるので、 ✓ 「ABCIアカウント名」、 ✔ 秘密鍵の「パスフレーズ」 を入力します。

ログインに成功すると"Welcome to ABCI System"が表示 されます。

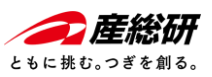

### **参考リンク まとめ**

- ABCI公式サイト [\(https://abci.ai/ja/\)](https://abci.ai/ja/)
- ABCI 2.0 User Guide (<https://docs.abci.ai/ja/>) ABCI 2.0の技術的詳細や利用方法について説明。<br>本コンテンツでは主に同ユ−ザ−ガイドの、「ABCIの利用開始」の中から「インタラクティブノ−ドへの接続」の内容をご紹介。
- ABCI Portal Guide [\(https://docs.abci.ai/portal/ja/\)](https://docs.abci.ai/portal/ja/) ABCI2.0の利用者の管理など必要情報を管理を行うポータルサイト。
- Windows Subsystem for Linux (WSL) Windows端末からABCI2.0を利用する上で必要な環境設定の参考情報。<br>外部サイトで適宜情報変わっているため最新の情報をご参照ください。
	- [https://qiita.com/boss\\_ape/items/6f1e1f731b5385f4b31a](https://qiita.com/boss_ape/items/6f1e1f731b5385f4b31a)
	- <https://qiita.com/fumikomatsu/items/01e5cfa09347176f4d1a>
	- <https://chigusa-web.com/blog/wsl2-win11/>
- SSHクライアントソフトウェア PuTTY関連
	- WinSCP (PuTTYgen同梱、[https://winscp.net](https://winscp.net/))
	- PuTTY ([https://www.chiark.greenend.org.uk/~sgtatham/putty/latest.html\)](https://www.chiark.greenend.org.uk/~sgtatham/putty/latest.html)

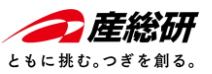

# PABCI Al Bridging Cloud Infrastructure

https://abci.ai/